# **CLASSROOM PROJECTION Phillips 403**

#### **Contact Information**

For **AV support**:

In Case of an AV Emergency Call: 607-255-0778 Email: Eng. Classtech Support [engrclasstech@cornell.edu](mailto:engrclasstech@cornell.edu) AV Support Availability: Monday thru Friday, 8:00am to 5:00pm

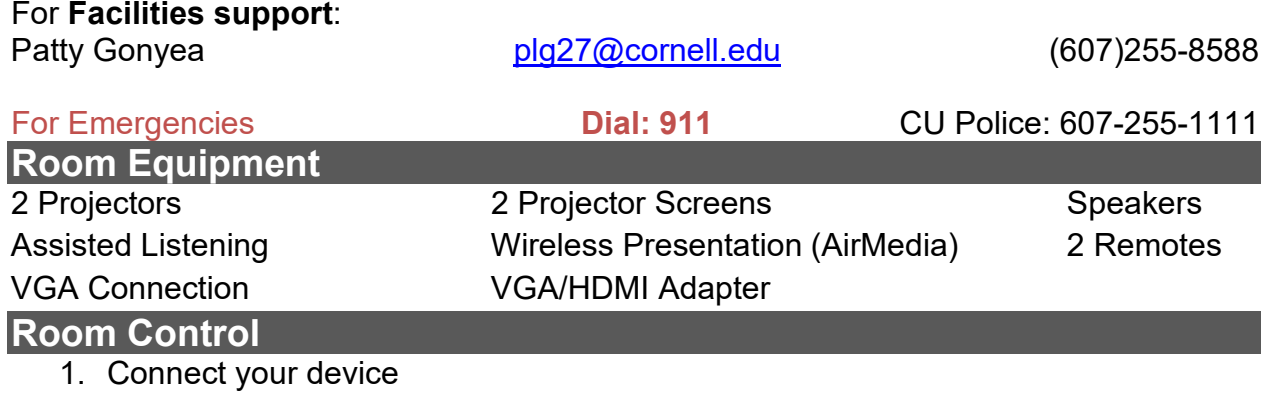

a. **VGA Connection** – Plug in the VGA cable into your computer.

### b. **HDMI Connection**

- i. Ensure that the VGA cable is connected to the VGA/HDMI adapter.
- ii. Plug the HDMI adapter cable into your laptop.
- iii. Plug in the power USB cable (attached to the adapter) into your laptop. Omitting this could cause your screen to flash and not display correctly.
- c. **Other Connections** using different adapters
	- i. Connect the VGA cable directly into your required adapter then into your laptop.
	- ii. Do not connect the VGA/HDMI adapter into another adapter, then into your laptop. This will compromise the display through the projector.

# d. **Air Media Wireless Connection**

- i. Do not connect your laptop. The Air Media will display on the screen.
- ii. Navigate to the IP address on the top of the screen and download for either Mac or Windows.
- iii. Launch Air Media. It will search for a local device.

If it doesn't recognize a device, follow the steps below:

- 1. Enter the IP Address on the top bar (eg. 10.22.35.19).
- 2. Your username should be your NetID.
- 3. Enter the 4-digit code located on the top right of the Air Media screen.
- 4. Press Connect.
- 2. Turn on the projector with the remote supplied.

If your content is not fully projected on the screen:

#### **Windows: Mac**:

- 1. Press the "**Windows**" Key + P. 2. Choose **Duplicate**.
- - 1. Click on the **Apple** at the top of your computer screen.
		- 2. Click on **Preferences**.
		- 3. Click on **Display**.
	- 4. Click on **Arrangements**.
	- 5. Click on **Mirror Display**.

# **Optional Equipment Available**

For a list of available optional equipment, please visit:

<https://www.engineering.cornell.edu/MTEI/mtei-equipment-check-out#no-back>